#### **A Основные элементы**

### **B Установка**

**Примечание:** Убедитесь, что все оборудование, подключаемое к блоку, выключено и отсоединено от источника питания.

- **1** Подсоедините источник HDMI к разветвителю VS1824T / VS1828T с помощью кабеля HDMI.
- **2** Подсоедините HDMI-мониторы к выходам HDMI на разветвителе VS1824T / VS1828T и приемниках VE1821R с помощью кабеля HDMI.
- **3** Подсоедините порты связи на разветвителе VS1824T / VS1828T и приемниках VE1821R к сети связи с помощью кабелей Cat 6. **Примечание:** К разветвителю VS1824T можно подключить до четырех приемников VE1821R, а к разветвителю VS1828T — до восьми приемников VE1821R.

**4** (Дополнительно) Подсоедините прилагаемые кабели ИК-приемников к

- входным ИК-портам приемников VE1821R. **5** (Дополнительно) Подсоедините прилагаемый кабель ИК-излучателя к выходному ИК-порту на VS1824T / VS1828T. ИК-сигнал поступает на
- подключенный VE1821R от входного ИК-порта. **6** (Дополнительно) Для обновления микропрограммы VS1824T / VS1828T подключите порт обновления микропрограммы к ПК с помощью кабеля Mini USB-A.
- **Примечание:** Эта процедура обновления микропрограммы используется только для VS1824T / VS1828T. Для получения дополнительных сведений обратитесь в местную службу технической поддержки.
- **7** Подсоедините адаптер питания к гнезду питания (пост.тока) на VS1824T / VS1828T. Закрепите фиксатор разъема во избежание случайного отсоединения.
- **8** Включите выключатель питания. Приемники VE1821R получают питание от разветвителя VS1824T / VS1828T через подключенный кабель Cat 6 с поддержкой PoC.

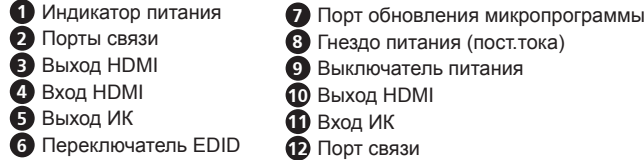

### **9** Включите все подсоединенные устройства.

#### **C** Конфигурирование EDID

Для настройки выходного разрешения видео и аудиосигналов установите переключатель EDID согласно следующей таблице.

- 
- 

**Примечание:** «1» означает, что полюс находится в верхнем положении, а

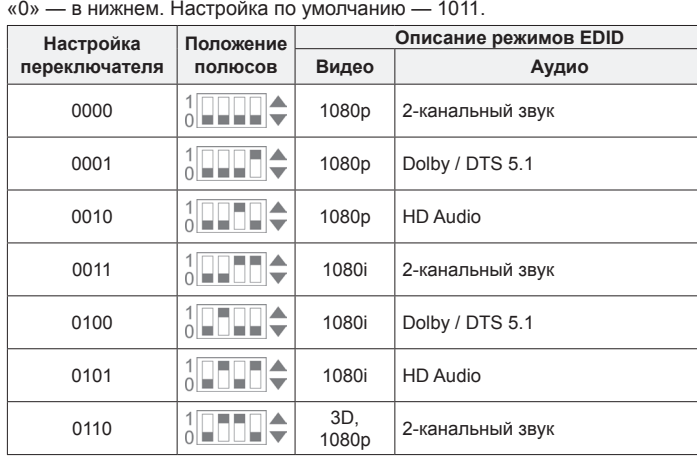

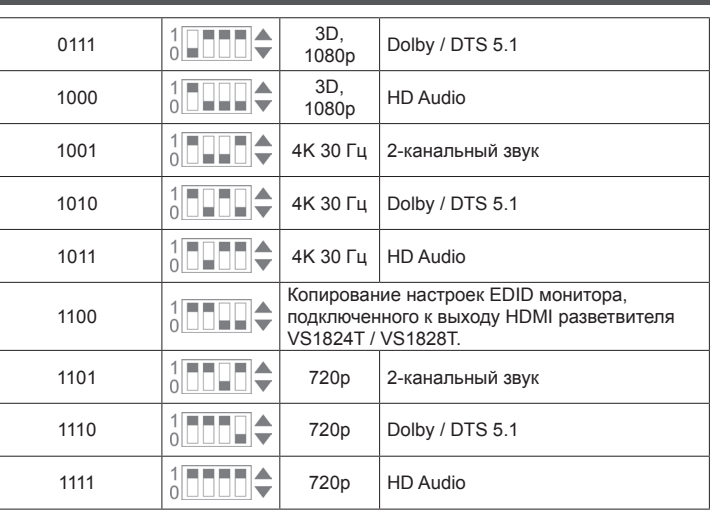

### **A Panoramica dell'Hardware**

#### **B Installazione**

**Nota:** Verificare che il materiale che si sta collegando all'unità sia spento e scollegato dall'alimentazione.

- **1** Usare un cavo HDMI per collegare il dispositivo sorgente HDMI al VS1824T / VS1828T. **2** Usare cavi HDMI per collegare schermi abilitati HDMI alle porte di uscita HDMI
- del VS1824T / VS1828T e del VE1821R. **3** Usare cavi di categoria 6 per collegare le porte di collegamento dello splitter VS1824T / VS1828T e dei ricevitori VE1821R. **Nota:** Si può collegare uno splitter VS1824T con fino a quattro ricevitori
- VE1821R, e uno splitter VS1828T con fino a otto VE1821R. **4** (Facoltativo) Collegare i cavi ricevitori IR inclusi nella confezione alla porta di ingresso IR dei ricevitori VE1821R.

4/8-портовый разветвитель VS1824KIT / VS1828KIT сигнала 4K HDMI с приемниками и сетевыми кабелями Cat 6

#### **5** (Facoltativo) Collegare il cavo blaster incluso nella confezione alla porta di uscita IR del VS1824T / VS1828T. Il segnale IR viene dalla porta di ingresso IR del VE1821R collegato. **6** (Facoltativo) Per aggiornare il firmware del VS1824T / VS1828T, usare un cavo

- Mini-A per collegare la porta di aggiornamento del firmware a un PC. **Nota:** Questa procedura di aggiornamento del firmware vale solo per il VS1824T e il VS1828T. Per ulteriori dettagli, contattare il supporto tecnico locale.
- **7** Collegare l'adattatore di alimentazione alla presa di alimentazione CC del VS1824T / VS1828T. Fissare il connettore per impedire che si scolleghi accidentalmente.
- **8** Accendere l'interruttore. I ricevitori VE1821R ricevono corrente dallo splitter VS1824T / VS1828T tramite PoC dal cavo di categoria 6 collegato.

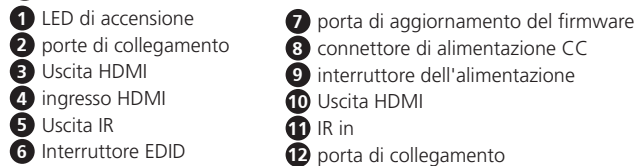

#### **9** Accendi tutti i dispositivi collegati.

### **C Configurazione EDID**

Per configurare la risoluzione dell'uscita video e le capacità audio, impostare l'interruttore EDID come indicato nella seguente tabella. **Nota:** "1" indica che il polo è nella posizione superiore, "0" che è nella posizione inferiore. L'impostazione di default è 1011.

- Eingangsanschluss des angeschlossenen VE1821R.
- **6** (Optional) Verwenden Sie zur Aktualisierung der VS1824T / VS1828T Firmware ein Mini-A Kabel, um den Anschluss für die Firmware-Aktualisierung mit einem PC zu verbinden

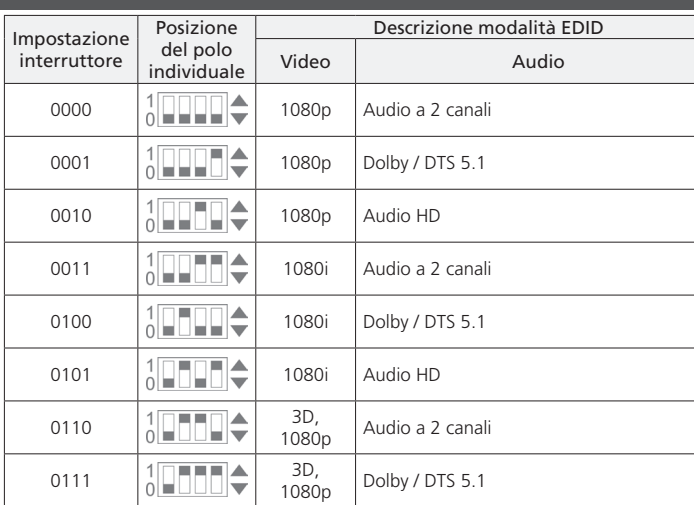

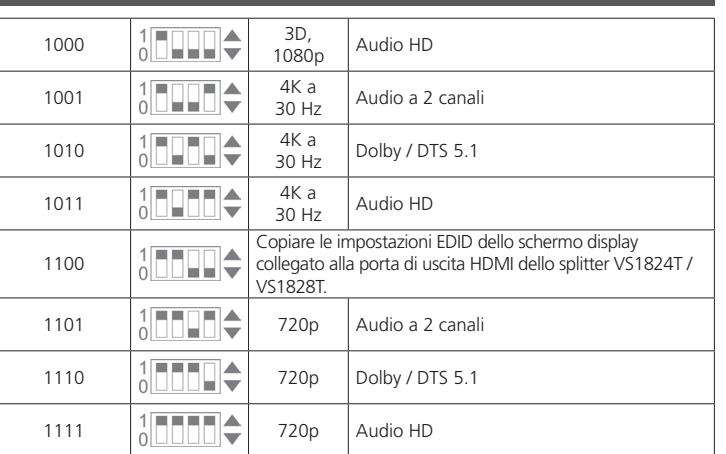

**Hinweis:** "1" bedeutet, dass sich der Kontakt in der oberen Position befindet und "0" kt in der unteren Position befindet. Die Standardeinstellung ist

0111  $\left|\frac{1}{0}\right|$   $\left|\frac{1}{1080p}\right|$   $\left|\frac{3D}{1080p}\right|$ Dolby / DTS 5.1 1000  $3\sqrt{1000}$   $\div$   $3\sqrt{1000}$ 

### **A Vista general del hardware**

## **A Survol du matériel** VS1824KIT / VS1828KIT Répartiteur 4/8 ports 4K HDMI Cat 6 avec récepteurs

### **B Instalación**

**Nota:** Asegúrese de que todo el equipo que está conectando a la unidad esté

- apagado y desconectado de la fuente de alimentación. **1** Utilice un cable HDMI para conectar un dispositivo fuente HDMI a VS1824T / VS1828T.
- **2** Utilice cables HDMI para conectar pantallas habilitadas para HDMI a los puertos de salida HDMI del VS1824T / VS1828T y VE1821R.
- **3** Utilice cables Cat 6 para conectar el divisor VS1824T / VS1828T y los puertos de enlace de los receptores VE1821R.
- **Nota:** Puede conectar un divisor VS1824T con hasta cuatro receptores VE1821R y un divisor VS1828T con hasta ocho receptores VE1821R.

#### VS1824KIT / VS1828KIT Splitter 4/8 porte 4K HDMI Cat 6 con ricevitori

- **4** (Opcional) Conecte los cables del receptor de IR suministrados a los puertos de entrada de IR de los receptores VE1821R.
- **5** (Opcional) Conecte el cable emisor de IR suministrado al puerto de salida de IR del VS1824T / VS1828T. La señal IR proviene del puerto de entrada IR del VE1821R conectado.
- **6** (Opcional) Para actualizar el firmware del VS1824T / VS1828T, use un cable Mini-A para conectar el puerto de actualización del firmware a una PC. **Nota:** Este procedimiento de actualización de firmware es sólo para VS1824T / VS1828T. Para obtener más detalles, contacte con el soporte técnico local.
- **7** Conecte el adaptador de corriente al conector de alimentación de CC del VS1824T / VS1828T. Apriete el conector de bloqueo para evitar una desconexión accidental.
- **8** Encienda el conmutador de alimentación. Los receptores VE1821R reciben energía del divisor VS1824T / VS1828T a través del cable Cat 6 conectado mediante su capacidad PoC.
- **9** Encienda todos los dispositivos conectados.

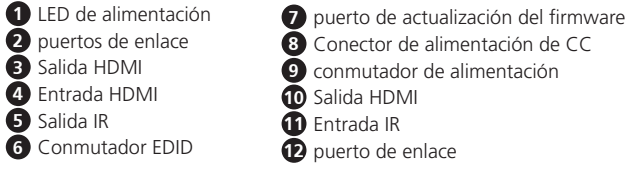

# **C Configuración EDID**

Para configurar la resolución de vídeo de salida y las capacidades de audio, configure el conmutador EDID como se describe en la siguiente tabla.

#### **Nota:** "1" representa que el poste está en la posición hacia arriba y "0" significa que está hacia abajo. La configuración predeterminada es 1011.

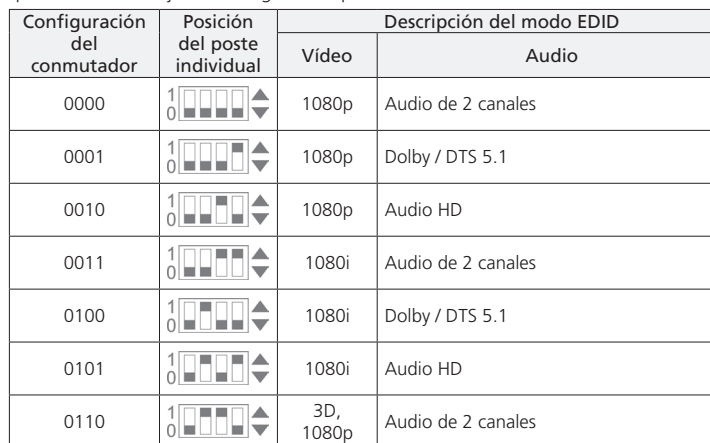

**Note:** "1" represents the pole is in the up position, and "0" means it is downward.  $t$ ing is 1011

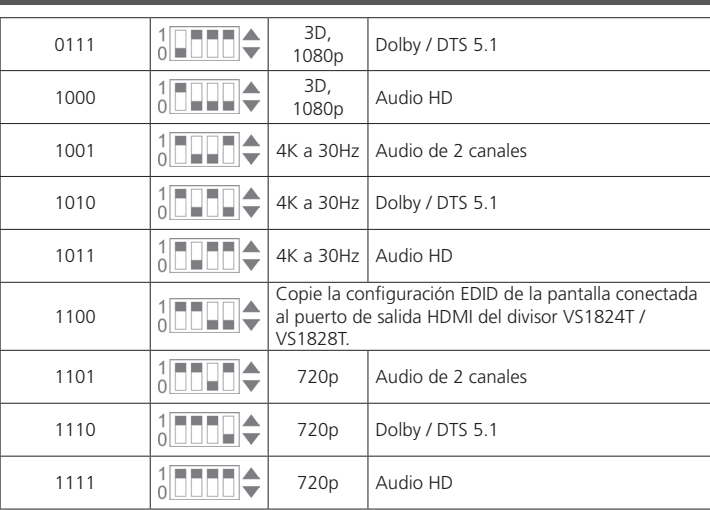

ATEN and the ATEN logo are registered trademarks of ATEN International Co., Ltd. All rights reserved. All other trademarks are the property of their respective owners

#### **B Installation**

**Hinweis:** Vergewissern Sie sich, dass alle Geräte, die Sie an das Gerät anschließen, ausgeschaltet und von der Stromquelle getrennt sind. **1** Verwenden Sie ein HDMI-Kabel, um Ihr HDMI-Quellgerät an den VS1824T /

VS1828T anzuschließen.

**2** Verwenden Sie HDMI-Kabel, um HDMI-fähige Bildschirme an die

Ausgangsanschlüsse des VS1824T / VS1828T und VE1821R anzuschließen. **3** Verwenden Sie Cat 6 Kabel, um den VS1824T / VS1828T Splitter an die Link Ports des VE1821R Empfängers anzuschließen.

**Product Page Product Page User Manua** 

**Hinweis:** Sie können einen VS1824T Splitter an bis zu vier VE1821R Empfänger anschließen, sowie einen VS1828T Splitter an bis zu acht VE1821R Empfänger.

# VS1824KIT / VS1828KIT Divisor HDMI Cat 6 4K de 4/8 puertos con receptores

**Hinweis:** Diese Schritte zur Firmwareaktualisierung gelten nur für den VS1824T / VS1828T. Wenden Sie sich für weitere Informationen bitte an den lokalen Technischen Support.

**A Hardware Übersicht 1** Netz LED **2** Link Ports **7** Anschluss für Firmware-Aktualisierung **8** DC Strombuchse

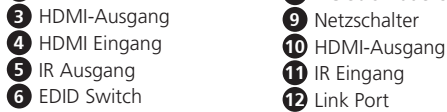

- **7** Schließen Sie das Netzteil an die DC Strombuchse des VS1824T / VS1828T an. Schließen Sie die Verriegelung, um ein versehentliches Trennen der Verbindung zu verhindern.
- **8** Schalten Sie den Netzschalter ein. Die VE1821R Empfänger erhalten Strom vom VS1824T / VS1828T Splitter über das angeschlossene Cat 6 Kabel mit PoC Fähigkeit. **9** Schalten Sie alle angeschlossenen Geräte ein.

# **C EDID Konfiguration**

Stellen Sie den EDID Switch wie in der folgenden Tabelle gezeigt ein, um die Ausgabevideoauflösung und die Audiofunktionen zu konfigurieren.

Einstellung

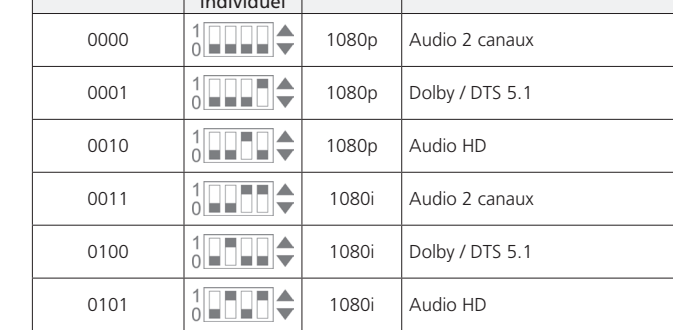

1011. Switch Position EDID Modusbeschreibung

individueller

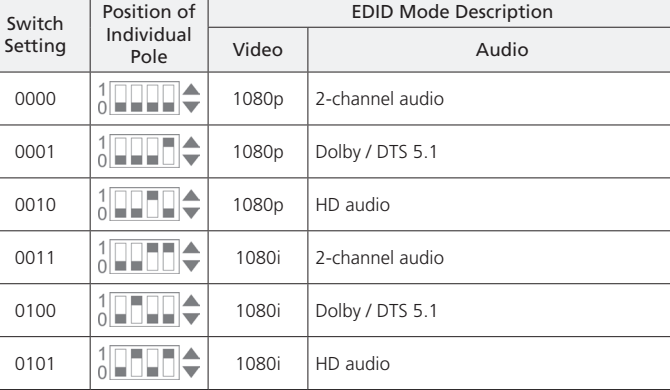

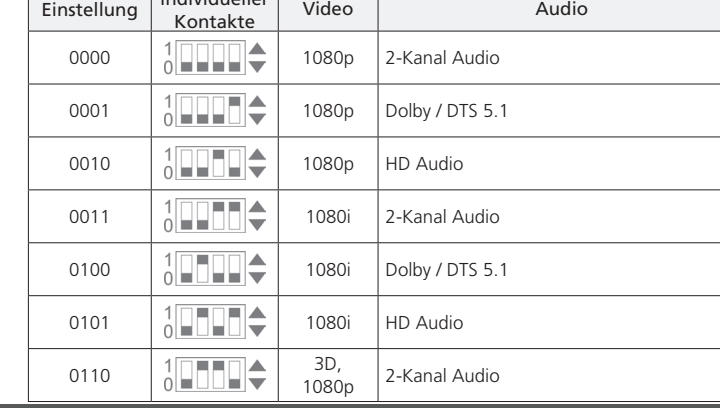

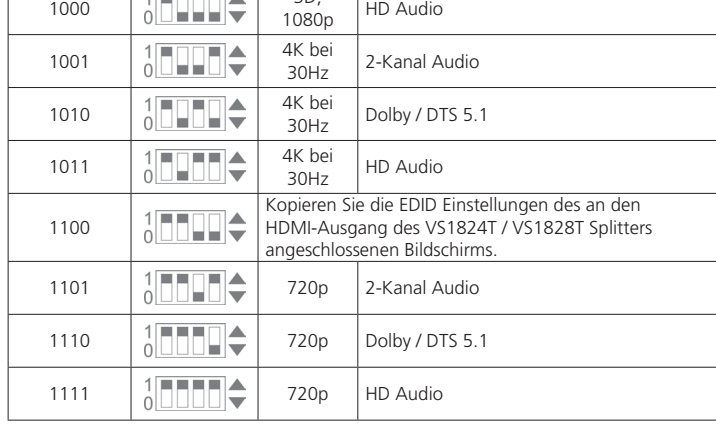

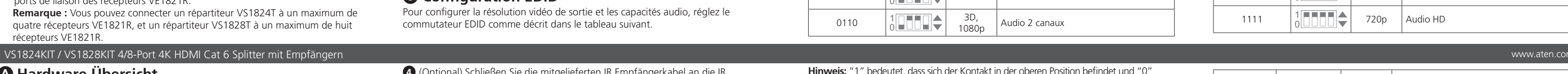

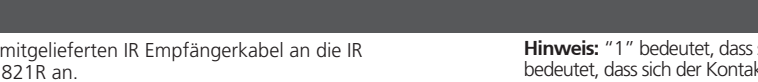

# **B Installation**

**Remarque :** Assurez-vous que tous les équipements que vous connectez à l'unité sont éteints et déconnectés de la source d'alimentation.

- **1** Utilisez un câble HDMI pour connecter votre appareil source HDMI au VS1824T / VS1828T.
- **2** Utilisez des câbles HDMI pour connecter des écrans compatibles HDMI aux ports de sortie HDMI du VS1824T / VS1828T et du VE1821R.
- **3** Utilisez des câbles Cat 6 pour connecter le répartiteur VS1824T / VS1828T et les ports de liaison des récepteurs VE1821R. **Remarque :** Vous pouvez connecter un répartiteur VS1824T à un maximum de
- quatre récepteurs VE1821R, et un répartiteur VS1828T à un maximum de huit récepteurs VE1821R.

**a** lter

- **4** (Facultatif) Connectez les câbles du récepteur IR fourni aux ports d'entrée IR des récepteurs VE1821R.
- **5** (Facultatif) Connectez le câble IR blaster fourni au port de sortie IR du VS1824T / VS1828T. Le signal IR provient du port d'entrée IR du VE1821R connecté.
- **6** (Facultatif) Pour mettre à niveau le micrologiciel du VS1824T / VS1828T, utilisez un câble Mini-A pour connecter le port de mise à niveau du micrologiciel à un PC. **Remarque :** Cette procédure de mise à niveau du micrologiciel ne concerne que les VS1824T / VS1828T. Pour plus de détails, veuillez contacter le support
- technique local. **7** Connectez l'adaptateur d'alimentation à la prise d'alimentation CC du VS1824T /
- VS1828T. Fixez le connecteur de verrouillage pour éviter toute déconnexion accidentelle.
- **8** Mettez le commutateur d'alimentation sous tension. Les récepteurs VE1821R sont alimentés par le répartiteur VS1824T / VS1828T via le câble Cat 6 connecté grâce à sa capacité PoC.
- **9** Mettez en marche tous les appareils connectés.

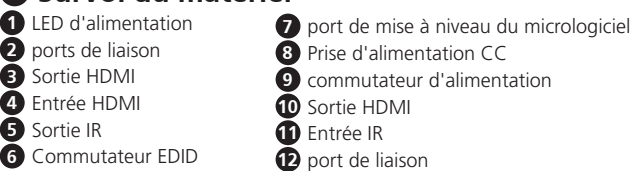

# **C Configuration EDID**

Pour configurer la résolution vidéo de sortie et les capacités audio, réglez le commutateur EDID comme décrit dans le tableau suivant.

- 
- 4<sup></sup> (Optional) Schließen Sie die Eingangsanschlüsse des VE1
- **5** (Optional) Schließen Sie das mitgelieferte IR Verstärkerkabel an den IR Ausgangsanschluss des VS1824T / VS1828T an. Das IR-Signal kom

# **Remarque :** « 1 » signifie que le pôle est en position haute, et « 0 » signifie qu'il

est en position basse. Le réglage par défaut est 1011.

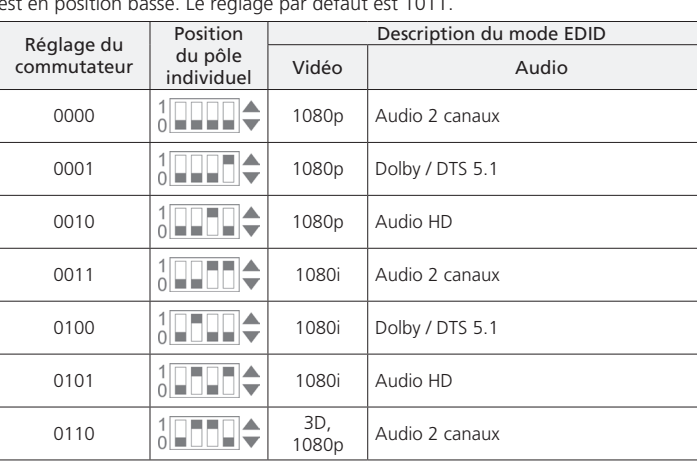

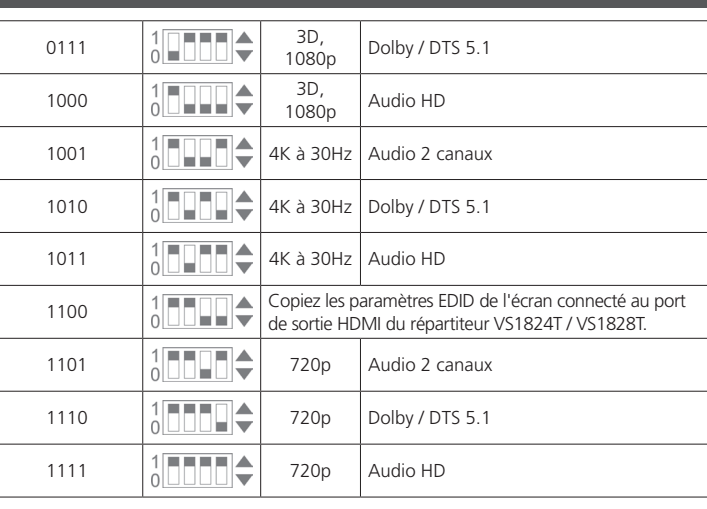

# **A Hardware Overview**

### **B Installation**

**Note:** Make sure all the equipment you are connecting to the unit is turned off and disconnected from the power source.

- **1** Use an HDMI cable to connect your HDMI source device to the VS1824T / VS1828T.
- **2** Use HDMI cables to connect HDMI-enabled displays to the VS1824T / VS1828T and VE1821R's HDMI output ports.
- **3** Use Cat 6 cables to connect the VS1824T / VS1828T splitter and VE1821R receivers' link ports.
- **Note:** You can connect a VS1824T splitter with up to four VE1821R receivers, and a VS1828T splitter with up to eight VE1821R receivers.
- **4** (Optional) Connect the supplied IR receiver cables to the VE1821R receivers' IR input ports.
- **5** (Optional) Connect the supplied IR blaster cable to the IR output port of the VS1824T / VS1828T. The IR signal is from the IR input port of the connected VE1821R.
- **6** (Optional) To upgrade the firmware of the VS1824T / VS1828T, use a Mini-A cable to connect the firmware upgrade port to a PC.
- **Note:** This firmware upgrade procedure is only for VS1824T / VS1828T. For more details, please contact the local technical support.

**7** Connect the power adapter to the DC power jack of VS1824T / VS1828T. Fasten the locking connector to prevent accidental disconnection.

**8** Turn on the power switch. The VE1821R receivers receive power from the VS1824T / VS1828T splitter via the connected Cat 6 cable by its PoC capability.

**9** Power on all the connected devices.

# **C EDID Configuration**

To configure the output video resolution and audio capabilities, set the EDID switch as described in the following table.

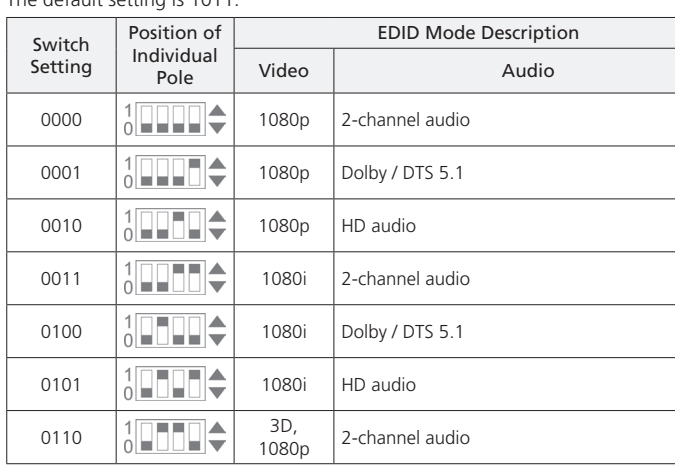

# 0111  $3D, 3D, 1080p$ Dolby / DTS 5.1 1000  $\left|\frac{1}{\sqrt{1-\frac{1}{\sqrt{1-\frac{1}{\$ HD audio 1001  $\left|\frac{1}{\sqrt{1-\frac{1}{2}}}\right| \left|\frac{4K}{30Hz}\right|$ 2-channel audio 1010  $\left|\frac{1}{0}\right|$   $\left|\frac{1}{1}\right|$   $\left|\frac{4K}{30Hz}\right|$ Dolby / DTS 5.1 1011  $3\sqrt{1000}$   $4K$  at  $30Hz$  $\overline{1}$  HD audio 1100  $\begin{array}{|c|c|c|c|c|c|}\n\hline\n\text{1} & \text{Copy the EDD settings of the display connected to the } & \text{V51824T / V51828T} & \text{splitter's HDMI output port.} \end{array}$ VS1824T / VS1828T splitter's HDMI output port. 1101  $\frac{1}{2}$   $\frac{1}{2}$   $\frac{1}{$ 1110  $\left|\frac{1}{0}\right| \left|\frac{1}{1}\right| \left|\frac{1}{1}\right|$  720p  $\left|\frac{1}{10}\right| \left|\frac{1}{10}\right|$  Dolby / DTS 5.1 1111  $\sqrt{2\pi n n}$  720p HD audio

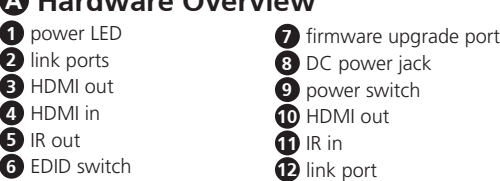

© Copyright 2023 ATEN® International Co. Ltd.

Released: 10/2023

**4/8-Port 4K HDMI Cat 6 Splitter with Receivers Quick Start Guide**

# **VS1824KIT / VS1828KIT**

Homi

# **VS1824KIT Package Contents**

1 VS1824T 4-Port 4K HDMI Cat 6 Splitter 4 VE1821R 4K HDMI Cat 6 Receivers 1 IR blaster cable 4 IR receiver cables 1 mounting kit 1 power cord and power adapter 1 user instructions

# **VS1828KIT Package Contents**

1 VS1828T 8-Port 4K HDMI Cat 6 Splitter 8 VE1821R 4K HDMI Cat 6 Receivers 1 IR blaster cable 8 IR receiver cables 1 mounting kit 1 power cord and power adapter 1 user instructions

The terms HDMI, HDMI High-Definition Multimedia Interface, and the HDMI Logo are trademarks or registered trademarks of HDMI Licensing Administrator, Inc.

# **Support and Documentation Notice**

All information, documentation, firmware, software utilities, and specifications contained in this package are subject to change without prior notification by the manufacturer. To reduce the environmental impact of our products, ATEN documentation and software

can be found online at **http://www.aten.com/download/**

#### **Technical Support** www.aten.com/support

**Scan for more information**

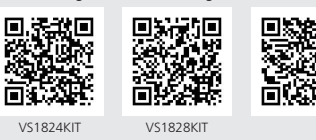

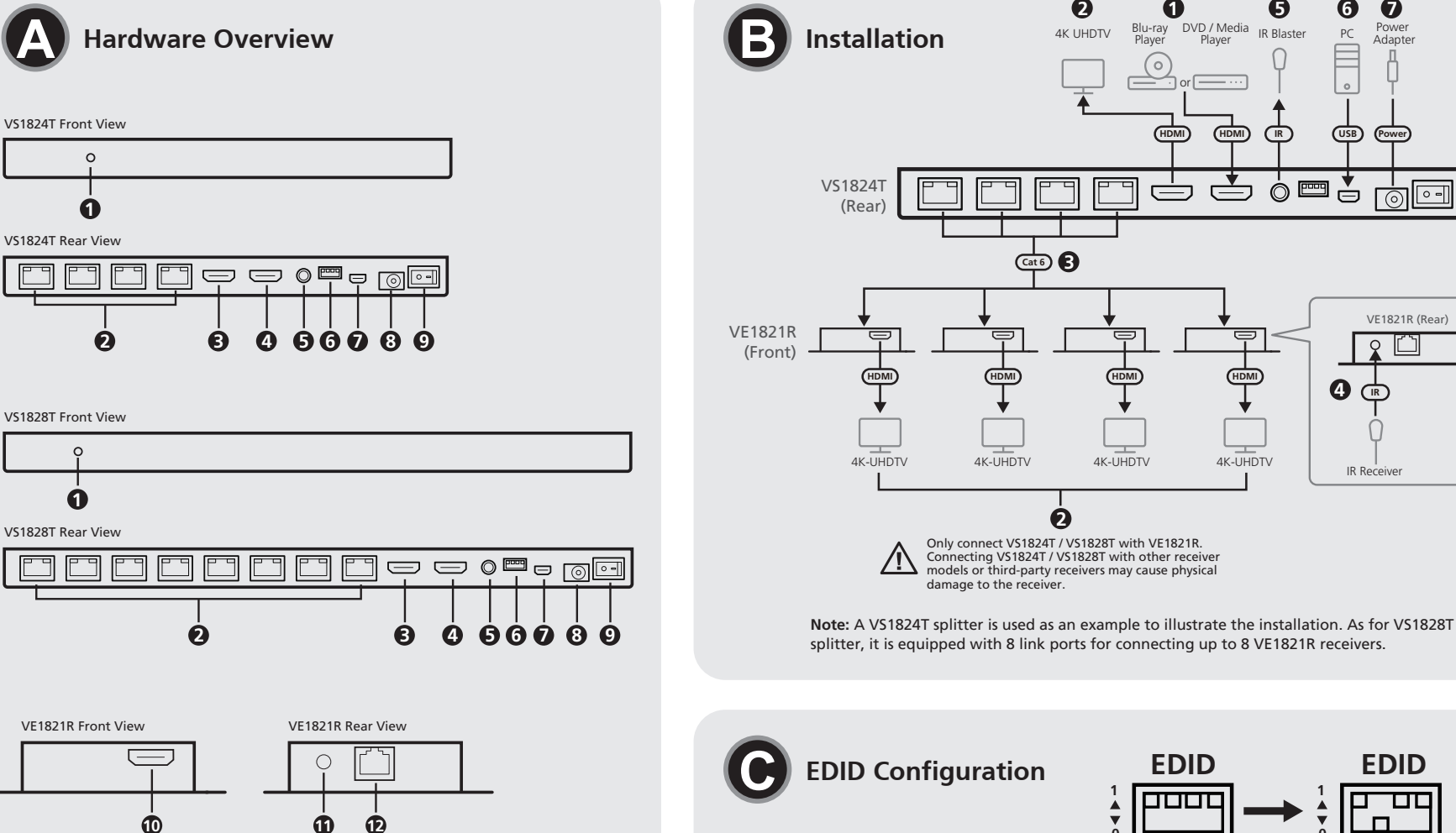

**EDID EDID 0 0**

同位趾 VS1824KIT / VS1828KIT 4/8-Port 4K HDMI Cat 6 Splitter with Receivers www.aten.com/ www.aten.com/ www.aten.com/ www.aten.com/ www.aten.com/ www.aten.com/ www.aten.com/ www.aten.com/ www.aten.com/ www.aten.com/ www.aten.com/

**A** 硬體檢視 **1** 電源 LED **2** 連接埠 **3** HDMI 輸出 **4** HDMI 輸入 **5** IR 輸出 **6** EDID 開關 **B** 安裝

注意:確保連接到本機的所有設備已被關閉且未連接電源。 **1** 使用 HDMI 線材將 HDMI 來源設備連接到 VS1824T / VS1828T。

注意:一台 VS1824T 分配器可連接最多四個 VE1821R 接收器,一台 VS1828T 分 配器可連接最多八個 VE1821R 接收器。 **4** (選擇性步驟)將隨附的 IR 接收器線材連接到 VE1821R 接收器的 IR 輸入埠。

輸出埠。

**3** 使用 Cat 6 線連接 VS1824T / VS1828T 分配器和 VE1821R 接收器的連接埠。

VS1824KIT / VS1828KIT 4/8 埠 4K HDMI Cat 6 影音分配器 (配備接收器)

**4** (可选) 将随附的 IR 接收器线缆连接到 VE1821R 接收器的 IR 输入端口。

**2** 使用 HDMI 線材將 HDMI 顯示器連接到 VS1824T / VS1828T 和 VE1821R 的 HDMI **C EDID** 配置

如需配置輸出視訊解析度和音訊功能,請按下表所述設置 EDID 開關 注意:"1"表示極點向上,"0"表示極點向下。初始設置為 1011。

- **5** (選擇性步驟)將隨附的IR增強器線材連接到VS1824T / VS1828T的IR輸出埠。 IR 訊號來自所連接 VE1821R 的 IR 輸入埠。 **6** (選擇性步驟)如需升級 VS1824T / VS1828T 的韌體,請使用 Mini-A 線材將韌
- 體升級埠連到 PC。 注意:此韌體升級步驟僅適用於 VS1824T / VS1828T。如需瞭解更多詳情,請聯 繫當地技術支持部門。
- **7** 將電源適配器連接到 VS1824T / VS1828T 的 DC 電源插孔。擰緊鎖定連接器, 防止意外斷開。
- $\bf 8$  打開電源開關。VE1821R 接收器具有 PoC 功能,通過連接的 Cat 6 線材從 VS1824T / VS1828T 分配器接收電源。 **9** 啟動所有已連接設備的電源。

#### **A** 硬件概览 VS1824KIT / VS1828KIT 4/8 端口 4K HDMI Cat 6 分配器 (配备接收器)

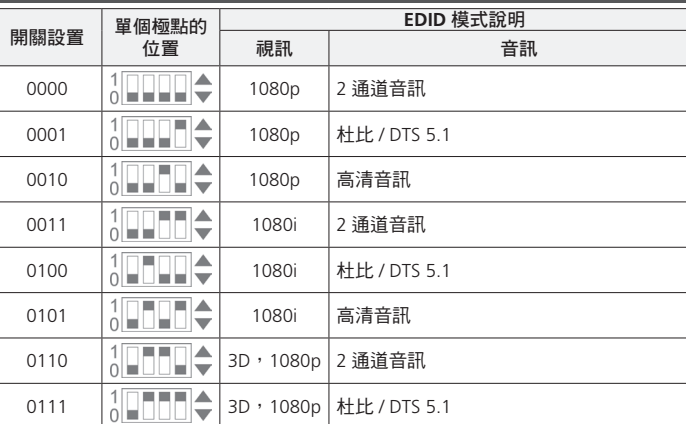

信号来自所连接 VE1821R 的 IR 输入端口。 **6** (可选)如需升级 VS1824T / VS1828T 的固件,请使用 Mini-A 线缆缆将固件升 级端口连接到 PC。

注意: 此固件升级程序仅适用于 VS1824T / VS1828T。如需了解更多详情, 请联 系当地技术支持部门。

如需配置输出视频分辨率和音频功能,请按下表所述设置 EDID 开关。 注意: "1"表示极点向上, "0"表示极点向下。默认设置为 1011。

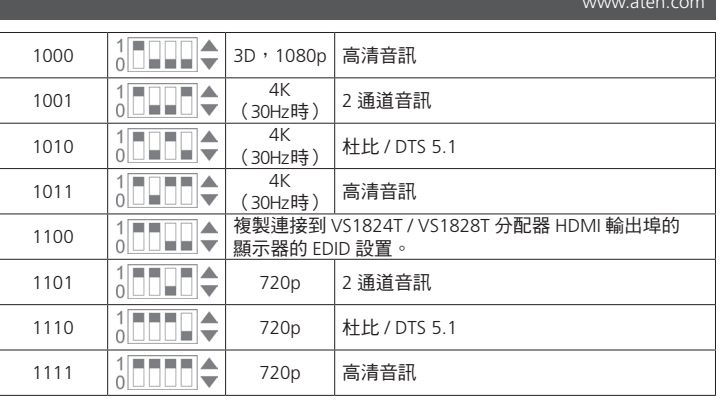

**7** 韌體升級連接埠 **8** DC 電源插孔 **9** 電源開關 **10** HDMI 輸出 **11** IR 輸入 **12** 連接埠

주의 **:** 설치 전에 모든 장비들의 전원을 끄고 전원 소스와 연결을 해제한 후 설치를 .<br>진행하세요

## **B** 安装

注意:确保连接到本机的所有设备关闭并拔下电源线。

# **1** 使用 HDMI 线缆将 HDMI 来源设备连接到 VS1824T / VS1828T。

**3** Cat 6 케이블을 이용하여 VS1824T / VS1828T 분배기와 VS1821R 수신기의 링크 포트를 연결하세요

**2** 使用 HDMI 线缆将 HDMI 显示器连接到 VS1824T / VS1828T 和 VE1821R 的 HDMI **3** 使用Cat 6线缆连接VS1824T / VS1828T分配器和VE1821R接收器的链路端口。

**9** Porniti toate dispozitivele con

输出端口。

配备八个 VE1821R 接收器的 VS1828T 分配器。

- 注意:您可以连接最多配备四个 VE1821R 接收器的 VS1824T 分配器,以及最多
- - **9** 启动所有已连接设备的电源。

5 (可选) 将

- **7** 将电源适配器连接到 VS1824T / VS1828T 的 DC 电源插孔。拧紧锁定连接器, 防止意外断开。
- 8 打开电源开关。VE1821R 接收器具有 PoC 功能,通过连接的 Cat 6 线缆从 VS1824T / VS1828T 分配器接收电源。

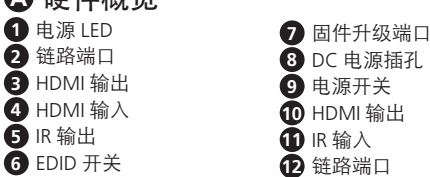

# **C EDID** 配置

注意:本製品に接続するすべての機器の電源がオフになっており、電源に接続さ れていないことを確認してください。

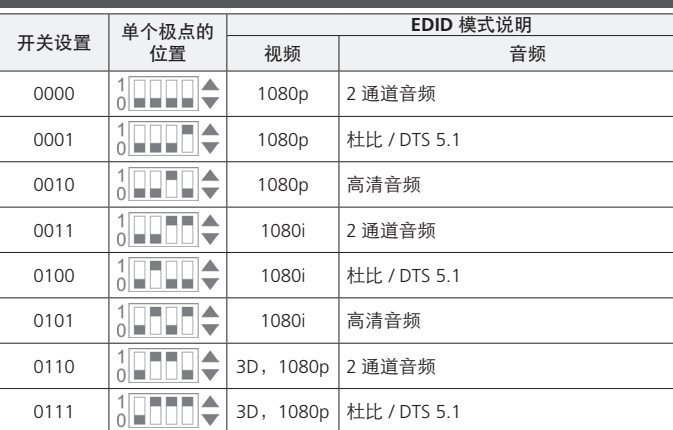

**1** HDMI ケーブルを使用して、HDMI ソースデバイスを VS1824T / VS1828T に接 続してください。

VS1824KIT / VS1828KIT 4/8- 포트 4K HDMI Cat 6 분배기 ( 수신기 포함 ) は最大 8 つの VE1821R レシーバーに接続できます。

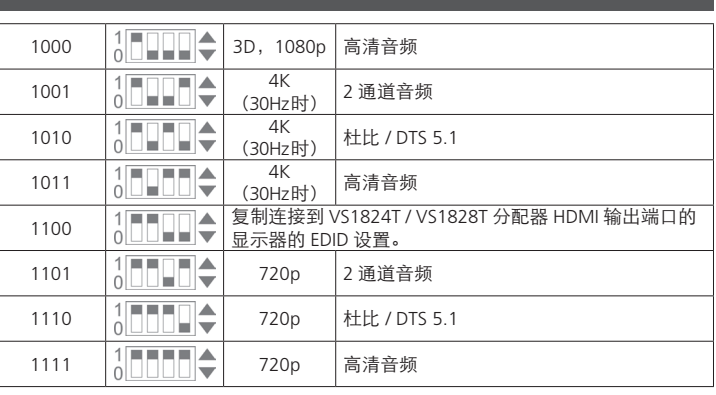

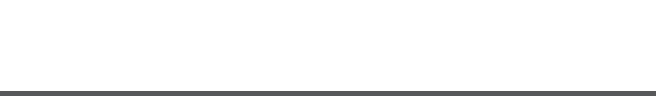

- **4** (オプション) VE1821R レシーバーの IR 入力ポートに **◆ ケーブルを接続してください。**<br>● (オプション) 付属の IR ブラス
- **5)** (オプション)付属の IR ブラスターケーブルを VS1824T / VS1828T の IR 出力<br>- ^ ポートに接続してください。IR 信号は接続された VE1821R の IR 入力ポート からのものとなります。
- **6** (オプション)VS1824T / VS1828T のファームウェアアップグレードには、<br>│ Mini-A ケーブルを使用してファームウェアアップグレードポートを PC に接 続してください。
- 注意:このファームウェアアップグレード手順はVS1824T / VS1828T専用です。 詳細情報は、地域のテクニカルサポートにお問い合わせください。
- **7** VS1824T / VS1828T の DC 電源ジャックに電源アダプタを接続してください。 ロックコネクタを締めてうっかり接続が外れないようにしてください。
- **8** 電源スイッチを入れてください。VE1821R レシーバーは、PoC 機能により接 続されたカテゴリ 6 ケーブルを介して VS1824T / VS1828T 分配器から電力を 受け取ります。
- **9** 全ての接続された機器の電源を ON にしてください。

# **A** 하드웨어 리뷰

### **B** 설치

**1** HDMI 케이블을 사용하여 HDMI 소스를 VS1824T/VS1828T 에 연결하세요 . **2** HDMI 케이블을 사용하여 VS1824T / VS1828T의 HDMI 출력 포트에 모니터를 연 결하세요 .

주의 **:** VS1824T 에는 최대 4 개의 VE1821R 수신기를 연결할 수 있습니다 . VS1828T 에는 최대 8 개의 VE1821R 수신기를 연결할 수 있습니다 .

 ( 옵션 ) IR 리시버 케이블을 VE1821R 수신기의 IR 입력 포트에 연결하세요 . ( 옵션 )IR 블래스터 케이블을 VS1824T / VS1828T 분배기의 IR 출력 포트에 연결 하세요 . VE1821R 의 IR 입력 포트에 연결된 IR 신호를 전송합니다 . ( 옵션 ) VS1824T / VS1828T 의 펌웨어 업그레이드 작업을 진행하기 위하여 , 펌

웨어 업그레이드 포트와 PC 를 Mini-A 케이블로 연결하세요 .

주의 **:** 펍웨어 업그레이드는 VS1824T / VS1828T 에서만 진행됩니다 . 상세한 내

용은 현지 ATEN 기술지원부서에 문의하세요 .

**7** 전원 아답터를 VS1824T / VS1828T 의 DC 전원 잭에 연결하세요 . 안정적인 연

결을 위해 잠금 커넥터를 체결하세요 .

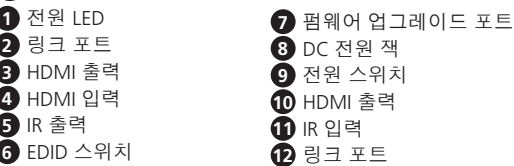

**8** 전원 스위치를 켜세요 . VE1821R 수신기는 VS1824T / VS1828T 분배기로부터

Cat 6 케이블을 통해 POC 로 전원을 공급받습니다 .

**9** 모든 연결된 장비의 전원을 연결하세요 .

**C EDID** 설정

력 화면 해상도와 오디오 기능을 설정하기 위해 , 하기 설명대로 EDID 스위치를 조

작하세요 .

주의 **:** "1"은 스위치가 위로 올라가 있는 것을 , "0"은 스위치가 아래로 내려가

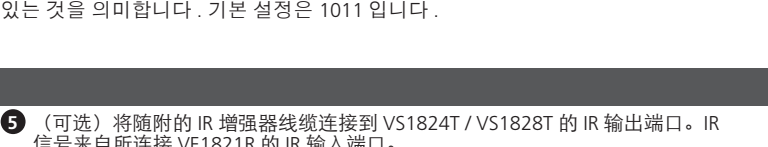

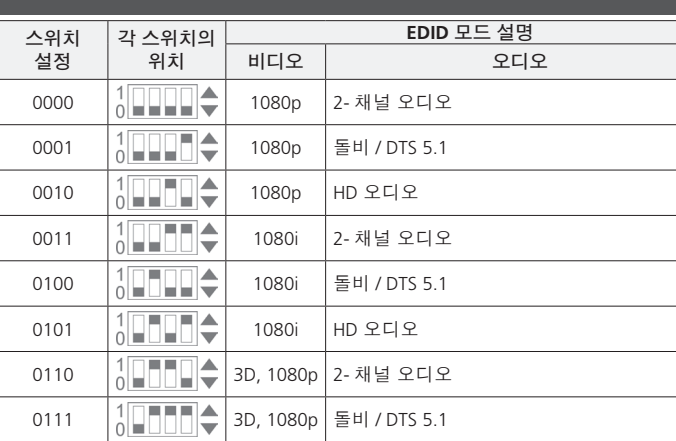

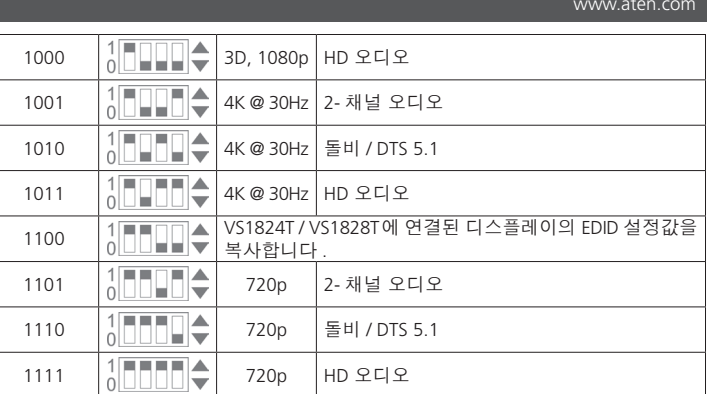

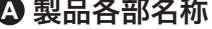

### **B** セットアップ

**2** HDMI ケーブルを使用して、HDMI 対応ディスプレイを VS1824T / VS1828T と VE1821R の HDMI 出力ポートに接続してください。

**3** カテゴリ 6 ケーブルを使用して VS1824T / VS1828T 分配器と VE1821R レシー バーのリンクポートに接続してください。 注意:VS1824T 分配器は最大 4 つの VE1821R レシーバーに、VS1828T 分配器

**1** 電源 LED **2** リンクポート **3** HDMI 出力 **4** HDMI 入力 **5** IR 出力 **6** EDID スイッチ **7** ファームウェアアップグレードポート **8** DC 電源ジャック **9** 電源スイッチ **10** HDMI 出力 **11** IR 入力 **12** リンクポート

# **C EDID** の構成

出力ビデオの解像度とオーディオ機能の構成は、下表の説明に従って EDID スイ ッチを設定してください。

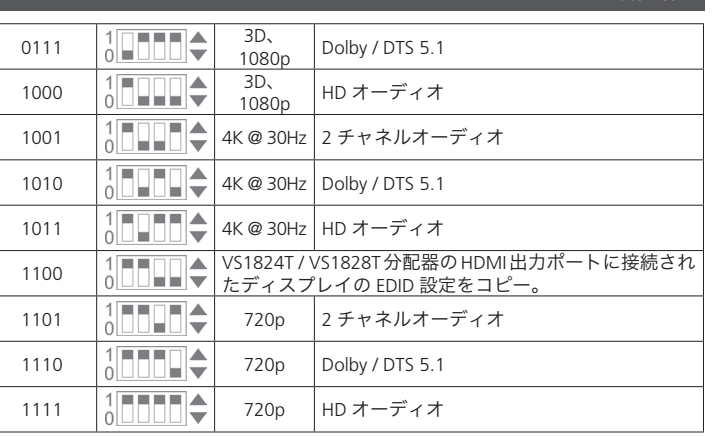

### **A Prezentare hardware**

### **B Instalare**

- **Notă:** Asigurați-vă că toate echipamentele pe care le conectați la unitate sunt oprite și deconectate de la sursa de alimentare.
- **1** Utilizați un cablu HDMI pentru a conecta dispozitivul sursă HDMI la VS1824T / VS1828T. **2** Utilizați cabluri HDMI pentru a conecta monitoare HDMI la porturile de ieșire

HDMI ale VS1824T / VS1828T și ale VE1821R.

**3** Utilizați cabluri Cat 6 pentru a conecta porturile de conectare ale multiplicatorului VS1824T / VS1828T și ale receptoarelor VE1821R. **Notă:** Puteți conecta un multiplicator VS1824T cu până la patru receptoare VE1821R și un multiplicator VS1828T cu până la opt receptoare VE1821R.

# VS1824KIT / VS1828KIT 4/8 ポート 4K HDMI カテゴリ 6 分配器 (レシーバー付き)

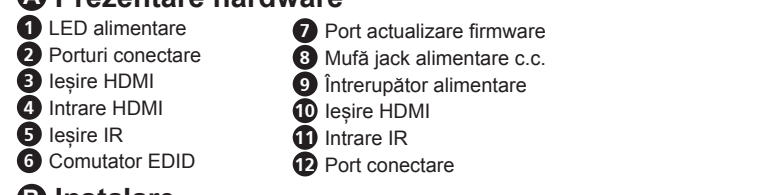

## **C Configurarea EDID**

Pentru a configura rezoluția video de ieșire și capacitățile audio, setați comutatorul EDID conform descrierii din tabelul următor.

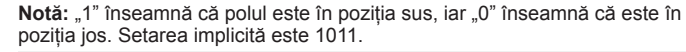

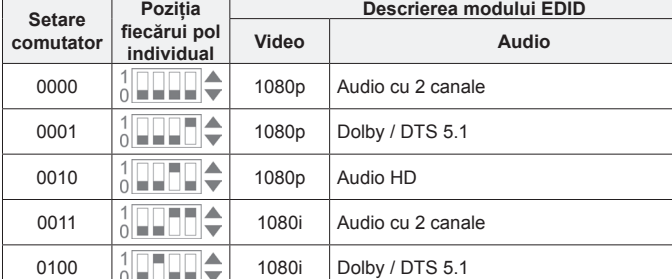

0101 1080i Audio HD  $1 \square \square \square$  3D,

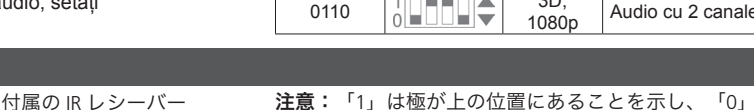

### $\bar{\epsilon}$ 示し、「0」は下の位置にあることを 示します。デフォルトの設定は 1011 です。 スイッチの<br>- 設定 各極の位置 **EDID** モードの説明 映像 ねんしゃ オーディオ 0000 1080p 2 チャネルオーディオ 0001  $\begin{array}{|c|c|c|c|c|}\n\hline\n\text{1} & \text{1} & \$ 0010 1080p HD オーディオ 0011 | 1 **1080i** 2チャネルオーディオ 0100  $\begin{array}{|c|c|c|c|c|}\n\hline\n\text{O}}\n\end{array}$  1080i  $\begin{array}{|c|c|c|c|c|}\n\hline\n\text{D} & \text{D} & \text{D} & \text{D} & \text{D} & \text{D} & \text{D} & \text{D} & \text{D} & \text{D} & \text{D} & \text{D} & \text{D} & \text{D} & \text{D} & \text{D} & \text{D} & \text{D} & \text{D} & \text{D} & \text{D} & \text{D} & \text{D} & \text{D} & \text{D} &$ 0101 1080i HD オーディオ 0110  $\frac{1}{0}$   $\boxed{1}$   $\boxed{1}$   $\boxed{3D_x}$ 2 チャネルオーディオ

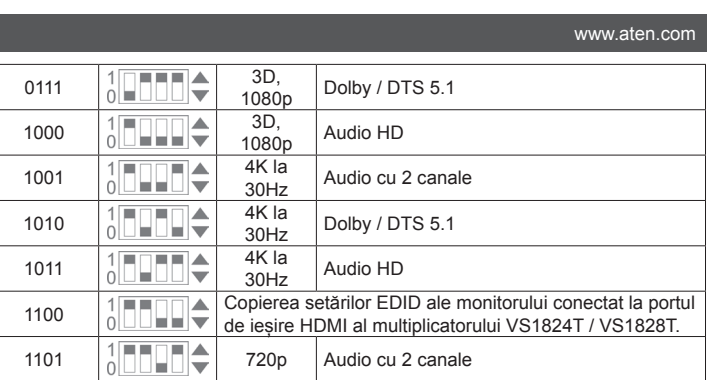

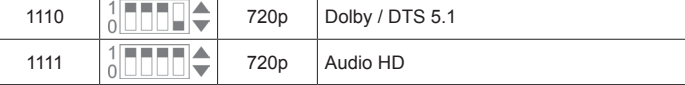

Divisor com recetores VS1824KIT / VS1828KIT 4/8 portas 4K HDMI Cat 6 **Примітка:** Ви можете з'єднати сплітер VS1824T максимум з чотирма

#### **A Przegląd sprzętu**

# **B Montaż**

- Aby skonfigurować wyjściową rozdzielczość wideo i możliwości audio, ustawić przełącznik EDID zgodnie z opisem w poniższej tabeli.
- **4** (Opțional) Conectați cablurile receptorului IR furnizat la porturile de intrare IR ale receptoarelor VE1821R. Multiplicator cu receptoare Cat 6 cu 4/8 porturi 4K HDMI VS1824KIT / VS1828KIT
	- **5** (Opțional) Conectați cablul modului emițător IR furnizat la portul de ieșire IR al VS1824T / VS1828T. Semnalul IR este generat de portul de intrare IR al VE1821R conectat.
	- **6** (Opțional) Pentru a actualiza firmware-ul VS1824T / VS1828T, utilizați un cablu mini-A pentru a conecta portul de actualizare firmware la un PC.
	- **Notă:** Procedura de actualizare firmware este destinată exclusiv VS1824T /<br>VS1828T. Pentru mai multe detalii, contactați asistența tehnică locală. **7** Conectați adaptorul de alimentare la mufa jack de alimentare cu c.c. a VS1824T / VS1828T. Strângeți conectorul de fixare pentru a împiedica deconectarea accidentală.
	- **8** Treceți pe poziția pornit întrerupătorul de alimentare. Receptoarele VE1821R sunt alimentate de multiplicatorul VS1824T / VS1828T prin intermediul
	- cablului Cat 6 conectat datorită capacității PoC a acestuia.
- **Uwaga:** Należy upewnić się, że wszystkie urządzenia, które mają być podłączone są wyłączone i odłączone od źródeł zasilania.
- **1** Za pomocą kabla HDMI należy podłączyć źródło HDMI do VS1824T / VS1828T.
- **2** Do gniazd wyjściowych HDMI urządzeń VS1824T / VS1828T i VE1821R należy podłączać wyświetlacze dostosowane do HDMI za pomocą kabli HDMI.
- **3** Do gniazd łączy na splitterze VS1824T / VS1828T i gniazd odbiornika VE1821R należy podłączać kable Cat 6. **Uwaga:** Do splittera VS1824T można podłączyć maksymalnie cztery

odbiorniki VE1821R, a do solkittera VS1828T można podłączyć maksymalnie

#### osiem odbiorników VE1821R.

- **4** (Opcjonalnie) Podłączyć dostarczony kabel odbiornika podczerwieni do wejściowych portów podczerwieni odbiornika VE1821R.
- **5** (Opcjonalnie) Podłączyć dostarczony kabel nadajnika podczerwieni do portu wyjściowego podczerwieni VS1824T / VS1828T. Sygnał podczerwieni pochodzi z portu wejściowego podczerwieni podłączonego urządzenia VE1821R.
- O (Opcjonalnie) Aby zaktualizować oprogramowanie układowe VS1824T / VS1828T,<br>użyj kabla Mini-A i podłącz port aktualizacji oprogramowania do komputera.<br>Uwaga: Procedura aktualizacji oprogramowania układowego dotyczy tylko modeli VS1824T / VS1828T. Aby uzyskać więcej informacji, skontaktuj się z lokalnym działem pomocy technicznej.
- **7** Podłączyć zasilacz do gniazda zasilania DC urządzenia VS1824T / VS1828T. Zamocować złącze blokujące, aby zapobiec przypadkowemu rozłączeniu.
- **8** Włączyć przełącznik zasilania. Odbiorniki VE1821R odbierają energię z rozdzielacza VS1824T / VS1828T za pośrednictwem podłączonego kabla Cat 6 dzięki funkcji PoC.
- **9** Włączyć zasilanie wszystkich podłączonych urządzeń.

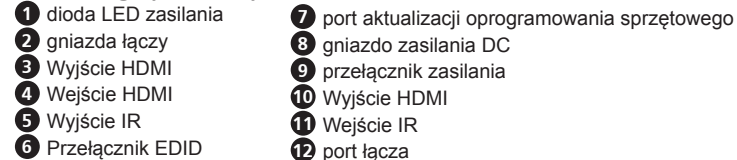

#### **C Konfiguracja EDID**

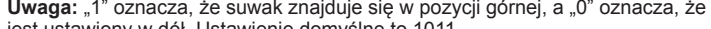

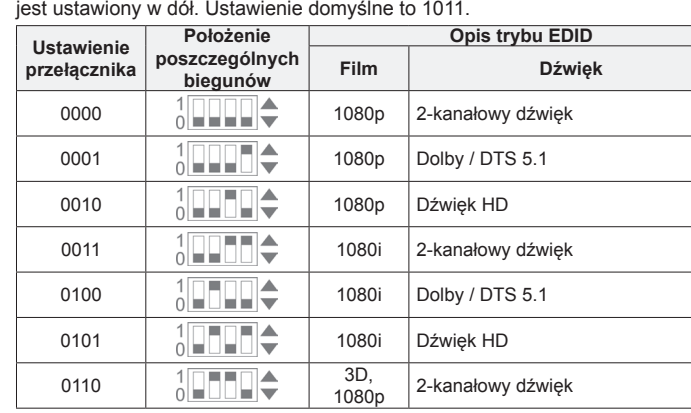

#### $\begin{array}{c|c} 3\text{D}, 1080\text{D} \end{array}$  Dolby / DTS 5.1 <sup>0111</sup> 3D, 1000  $\frac{1}{0}$   $\frac{1}{1000}$   $\div$   $\frac{3D}{1080p}$ Dźwięk HD 1001  $\frac{1}{0}$   $\frac{1}{1}$   $\frac{1}{1}$   $\frac{4K}{30}$   $\frac{Hz}{dz}$ 2-kanałowy dźwięk 1010  $\frac{1}{0}$   $\frac{1}{1}$   $\frac{1}{1}$   $\frac{4K}{30}$   $\frac{4K}{12}$ Dolby / DTS 5.1 1011  $\begin{array}{c|c|c}\n & 1 & 4 & 4 \\
\hline\n0 & 30 & Hz\n\end{array}$ Dźwięk HD Skopiować ustawienia EDID wyświetlacza  $\frac{1}{0}$ 1100 podłączonego do portu wyjściowego HDMI bzdzielacza VS1824T / VS1828<mark>T</mark> 1101  $\begin{array}{|c|c|c|c|c|}\n\hline\n\text{1} & \text{1} & \text{1} & \text{1} & \text{1} \\
\hline\n\text{2} & \text{1} & \text{2} & \text{2} & \text{2} & \text{2} \\
\hline\n\text{3} & \text{4} & \text{2} & \text{2} & \text{2} \\
\hline\n\text{4} & \text{4} & \text{2} & \text{2} & \text{2} & \text{2} \\
\hline\n\text{5} & \text{1} & \text{2} & \text{2} & \text{2} & \text{2} \\
\hline\n\text{6}$ 1110 **3** JOURNAL 720p Dolby / DTS 5.1 1111 **10000 720p** Dźwięk HD

# VS1824KIT / VS1828KIT 4/8-gniazdowy splitter 4K HDMI Cat 6 z odbiornikami www.aten.com

#### **A Donanıma Genel Bakış**

### **B Kurulum**

- **Not:** Üniteye bağladığınız tüm ekipmanların kapalı olduğundan ve güç kaynağına bağlı olmadığından emin olun.
- **1** Bir HDMI kaynak cihazını VS1824T / VS1828T'ye bağlamak için HDMI kablosu kullanın
- **2** HDMI girişi olan monitörleri HDMI kabloları kullanarak VS1824T / VS1828T ve
- VE1821R'nin HDMI çıkış bağlantı noktalarına bağlayın. **3** VS1824T / VS1828T ayırıcı ve VE1821R alıcıların iletişim bağlantı noktalarını
- bağlamak için Cat 6 kabloları kullanın. **Not:** VS1824T ayırıcıyı dört adede kadar VE1821R alıcıya ve VS1828T

#### ayırıcıyı da sekiz adede kadar VE1821R alıcıya bağlayabilirsiniz. **4** (İsteğe bağlı) Paketten çıkan kızılötesi alıcı kablolarını VE1821R alıcıların

- kızılötesi giriş bağlantı noktalarına takın.  $6$  (İsteğe bağlı) Paketten çıkan kızılötesi kablosunu VS1824T / VS kızılötesi çıkış bağlantı noktasına takın. Kızılötesi sinyali, bağlı
- VE1821R'nin kızılötesi giriş bağlantı noktasındandır.
- **6** (İsteğe bağlı) VS1824T / VS1828T'nin bellenimini yükseltmek için bir Mini A kablosu kullanarak bellenim yükseltme bağlantı noktasını bir PC'ye bağlayın. **Not:** Bellenim yükseltme prosedürü sadece VS1824T / VS1828T içindir. Daha fazla bilgi için lütfen yerel teknik destek ekibiyle görüşün. **7** VS1824T / VS1828T'nin DC güç jakına güç adaptörünü bağlayın. Kazara
- bağlantı kesilmesinin önüne geçmek için kilitleme konektörünü sıkın.
- **8** Güç anahtarını açın. VE1821R alıcılar gücü, PoC kabiliyeti sayesinde bağlı olan Cat 6 kabloları üzerinden VS1824T / VS1828T alıcıdan alır.
- **9** Bağlı tüm cihazların gücünü açın.

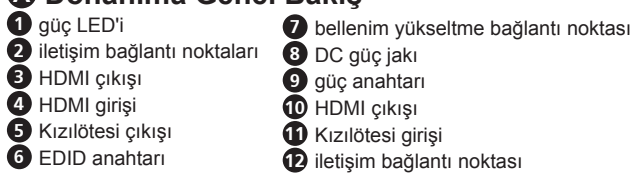

# **C EDID Yapılandırması**

Çıkış video çözünürlüğü ve ses kabiliyetini yapılandırmak için EDID anahtarını tabloda gösterildiği gibi ayarlayın.

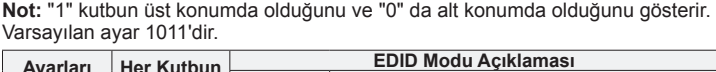

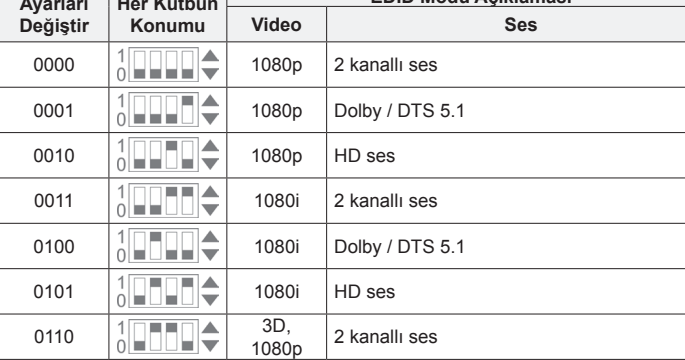

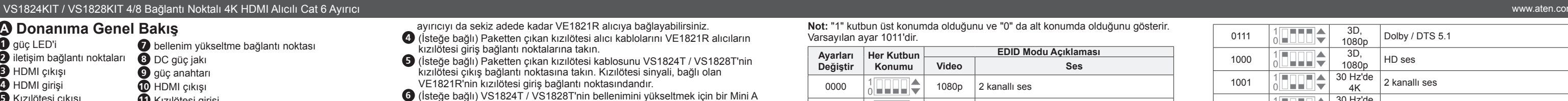

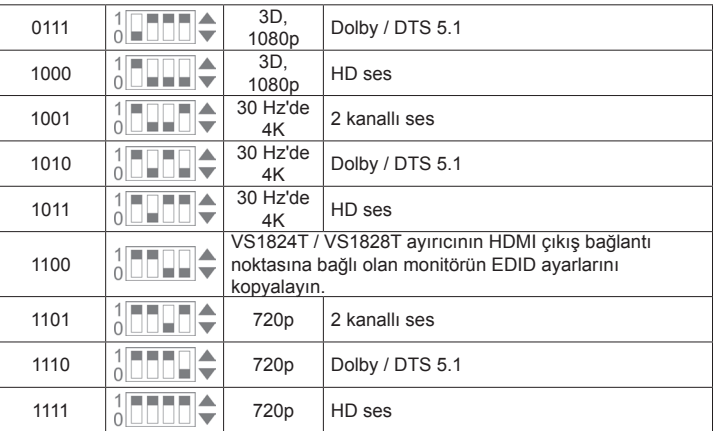

#### **A Vista Geral do Hardware**

### **B Instalação**

**Nota:** Certifique-se que todo o equipamento que está a ligar à unidade está desligado, incluindo da fonte de alimentação.

**1** Utilize um cabo HDMI para ligar a uma fonte HDMI para o VS1824T / VS1828T.

- **2** Utilize cabos HDMI para conectar ecrãs ativados HDMI às portas de saída HDMI do VS1824T / VS1828T e VE1821R.
- **3** Utilize cabos de Cat 6 para conectar as portas de ligação do divisor VS1824T / VS1828T e recetores VE1821R. **Nota:** Pode ligar um divisor VS1824T com até quatro recetores VE1821R, e um
- divisor VS1828T com até oito recetores VE1821R.

#### **4** (Opcional) Ligue os cabos do recetor de IR fornecido às portas de entrada IR dos recetores VE1821R. **5** (Opcional) Ligue o cabo blaster de IR fornecido à porta de saída de IR do VS1824T /

- VS1828T. O sinal IR é da porta de entrada de IR do VE1821R conectado. **6** (Opcional) Para atualizar o firmware do VS1824T / VS1828T, utilize um cabo
- Mini-A para ligar a porta de atualização de firmware a um computador. **Nota:** Este procedimento de atualização de firmware é apenas para o VS1824T / VS1828T. Para mais detalhes, contacte o suporte técnico local.
- **7** Ligue o transformador à fonte de alimentação CC do VS1824T / VS1828T. Aperte o conector de bloqueio para evitar desconexão acidental.
- **8** Ligue o botão de alimentação. Os recetores VE1821R recebem alimentação do divisor VS1824T / VS1828T através do cabo de Cat 6 conectado pela sua capacidade PoC.
- **9** Ligue todos os dispositivos ligados.

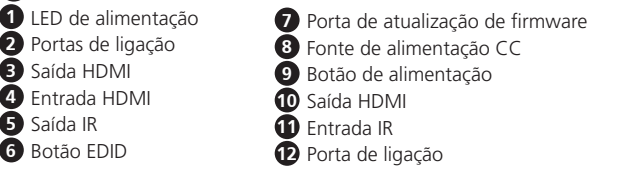

#### **C Configuração EDID**

Para configurar a resolução de vídeo de saída e as capacidades áudio, defina o botão EDID conforme descrito na seguinte tabela.

**Nota:** "1" representa o pólo na sua posição superior, e "0" significa na sua posição inferior. A configuração predefinida é 1011.

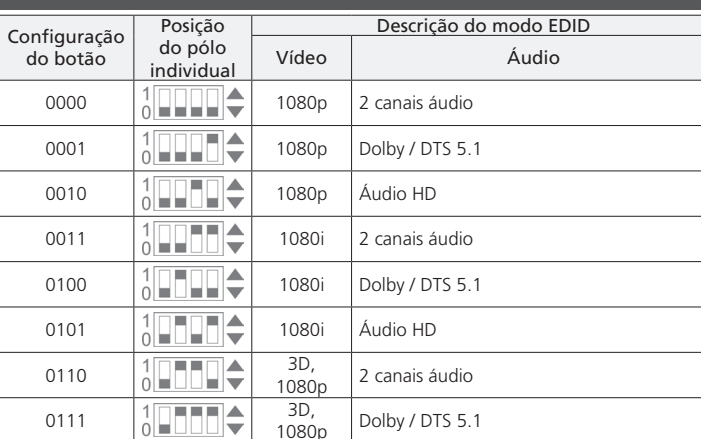

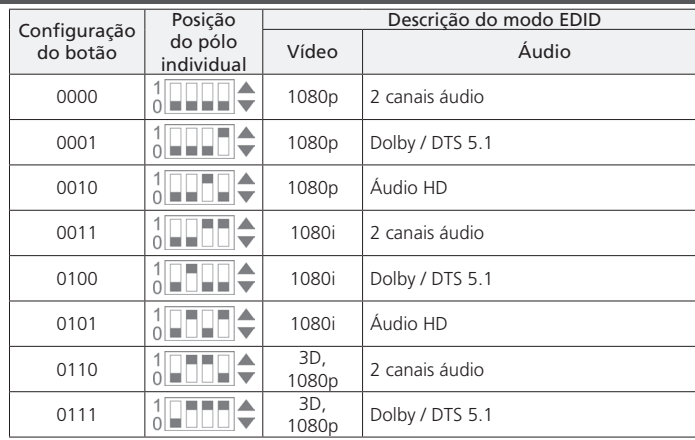

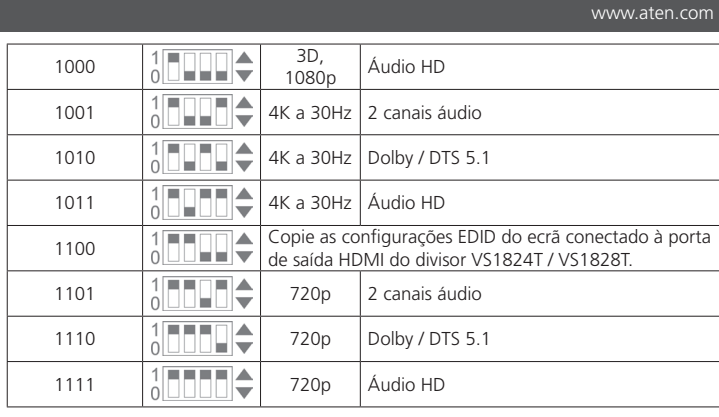

#### **A Огляд обладнання**

#### **B Встановлення**

**Примітка:** Переконайтеся, що все обладнання, яке ви під'єднуєте до пристрою, вимкнено та від'єднано від джерела живлення. **1** Скористайтесь кабелем HDMI для під'єднання джерела HDMI до VS1824T /

VS1828T.

**2** Скористайтесь кабелями HDMI для під'єднання дисплеїв з підтримкою HDMI до вихідних портів HDMI VS1824T / VS1828T і VE1821R. **3** Скористайтесь кабелями Cat 6 для з'єднання портів під'єднання сплітера VS1824T / VS1828T і ресиверів VE1821R.

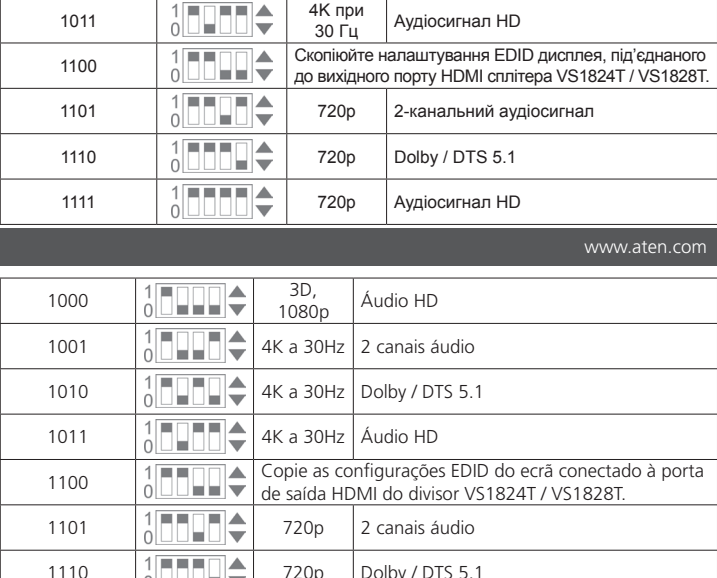

0110  $\begin{array}{|c|c|c|c|c|}\n\hline\n0 & 3D, 1080p & 2-}\n\end{array}$  2-канальний аудіосигнал

2-канальний аудіосигнал

Dolby / DTS 5.1

- ресиверами VE1821R, а сплітер VS1828T максимум з вісьмома
- ресиверами VE1821R. **4** (Додатково) Під'єднайте кабелі ІЧ приймача, що входять до комплекту, до вхідних ІЧ портів ресивера VE1821R.
- **5** (Додатково) Під'єднайте кабель ІЧ передавача, що входить до комплекту, до вихідного ІЧ порту VS1824T / VS1828T. ІЧ сигнал надходить від
- вхідного ІЧ порту під'єднаного VE1821R.<br>• (Додатково) Для оновлення вбудованого **6** (Додатково) Для оновлення вбудованого програмного забезпечення VS1824T / VS1828T скористайтесь кабелем Mini-A, щоб під'єднати порт оновлення вбудованого програмного забезпечення до ПК.
- **Примітка:** Ця процедура оновлення вбудованого програмного забезпечення призначена тільки для VS1824T / VS1828T. За більш детальною інформацією зверніться до місцевої технічної підтримки. **7** Під'єднайте адаптер живлення до гнізда живлення постійного струму VS1824T / VS1828T. Зафіксуйте замковий з'єднувач, щоб уникнути
- випадкового від'єднання. **8** Увімкніть перемикач живлення. Ресивери VE1821R отримують живлення від сплітера VS1824T / VS1828T через під'єднаний кабель Cat 6 за
- допомогою функції PoC.
- **9** Увімкніть живлення всіх під'єднаних пристроїв.

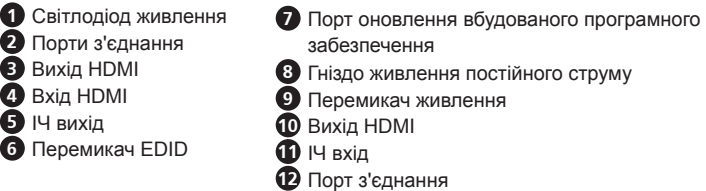

## **C Конфігурація EDID**

Для конфігурації роздільної здатності вихідного відеосигналу та можливостей<br>аудіосигналу встановіть перемикач EDID, як описано в наступній таблиці.<br>**Примітка:** "1" означає, що контакт знаходиться в піднятому положенні, а одиться внизу. Налаштуванням за умо

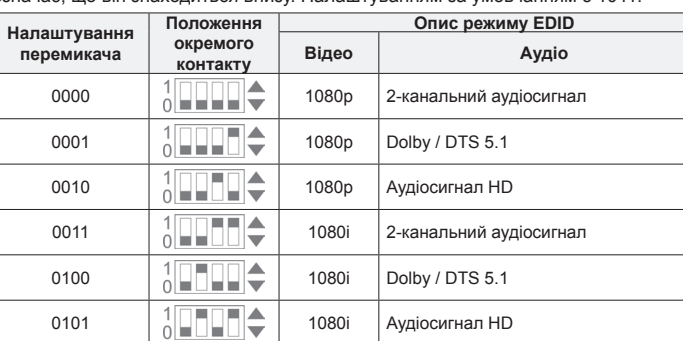

30 Гц Аудіосигнал HD

0111  $\frac{1}{0}$   $\boxed{\Box \Box \Box \Box \Box}$  3D, 1080p Dolby / DTS 5.1 1000  $\frac{1}{0}$   $\boxed{1}$   $\boxed{1}$   $\boxed{3}$  3D, 1080p  $\boxed{$  Аудіосигнал HD

1001  $\frac{1}{0}$   $\frac{1}{10}$   $\frac{1}{10}$   $\frac{4}{10}$   $\frac{4}{10}$   $\frac{1}{10}$ 

1010  $\begin{array}{|c|c|c|c|}\n\hline\n1 & 1 & 4 & 4 \\
\hline\n0 & 0 & 30 & \mathrm{Tu}\n\end{array}$ 

#### 4/8-портовий сплітер VS1824KIT / VS1828KIT 4K HDMI Cat 6 з ресиверами www.aten.com